## **Разширителен модул за доставка със SPEEDY за OpenCart 2.0.x**

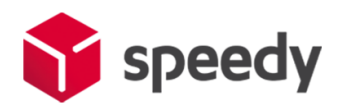

I[. Инсталация на модула за доставка](#page-1-0)

II. Настройки [на мерни единици и валута](#page-3-0)

III. [Настройки на права върху файловете на модула](#page-4-0)

IV. [Включване и настройки на модул за наложен платеж](#page-5-0)

V. [Включване и настройки на модул за доставка](#page-6-0)

VI. [Допълнителна информация](#page-14-0)

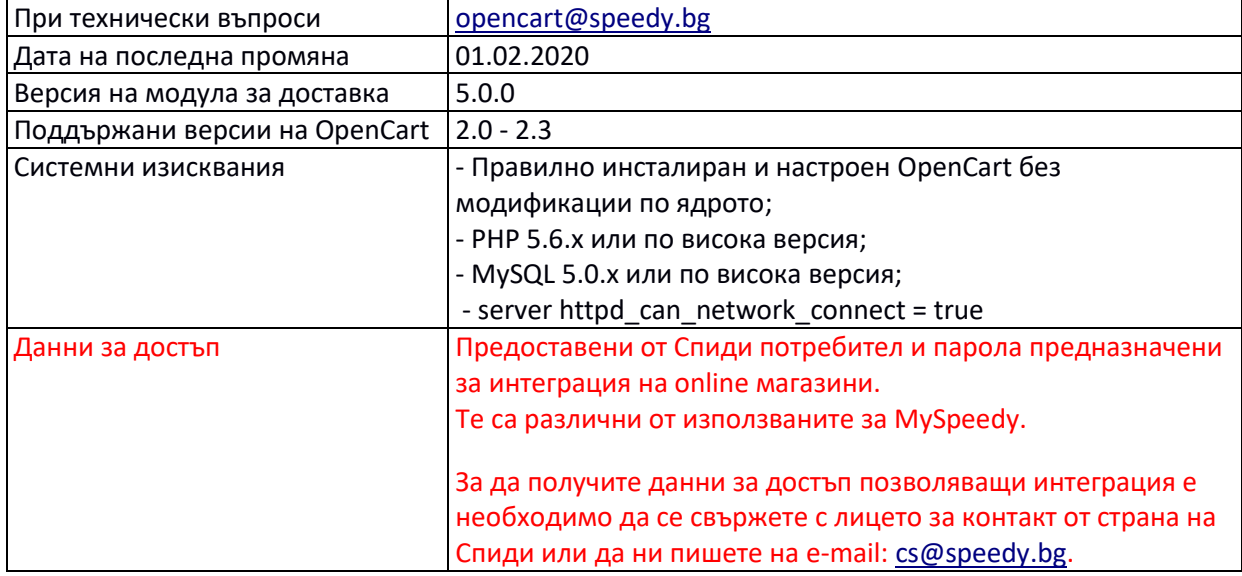

### **Лицензионно споразумение**

Настоящият Модул за доставка с куриерска фирма SPEEDY за Opencart, наричан по -долу за краткост СОФТУЕР, е обект на интелектуална собственост.

Авторските права над СОФТУЕРА са притежание на "Спиди" АД.

Нямате право да продавате, променяте, лицензирате и/или създавате производни произведения.

СОФТУЕРЪТ се разпространява безплатно и се предоставя "ТАКЪВ КАКЪВТО Е", без гаранция от какъвто и да е вид, явна или неявна, включително, но и не само търговски гаранции, годност за определена цел и не нарушаване.

Разработчикът или притежателят на авторското право в никакъв случай не носят отговорност за преки или непреки загуби, вреди или пропуснати ползи настъпили в резултат от ползването или невъзможността за използване на СОФТУЕРА.

**С инсталацията на СОФТУЕРА, ползвателят се съгласява с горните условия.**

### **I. Инсталация на модула за доставка**

<span id="page-1-0"></span>Преди да започнете с инсталацията на модула за доставка, моля уверете се, че имате необходимите данни за достъп (потребител и парола), които да използвате в настройките.

Ако нямате потребител и парола можете да се свържете с лицето за контакт по вашия договор от страна на Спиди.

Имайте предвид, че тук не можете да използвате данните за достъп до уеб модула на Спиди.

1. Проверете версията на OpenCart магазина, върху който ще интегрирате разширителния модул за да сте сигурни че версията на модула е съвместима с вашия магазин. Това може да направите от началната страница на административния панел, версията е изписана в долната част на страницата:

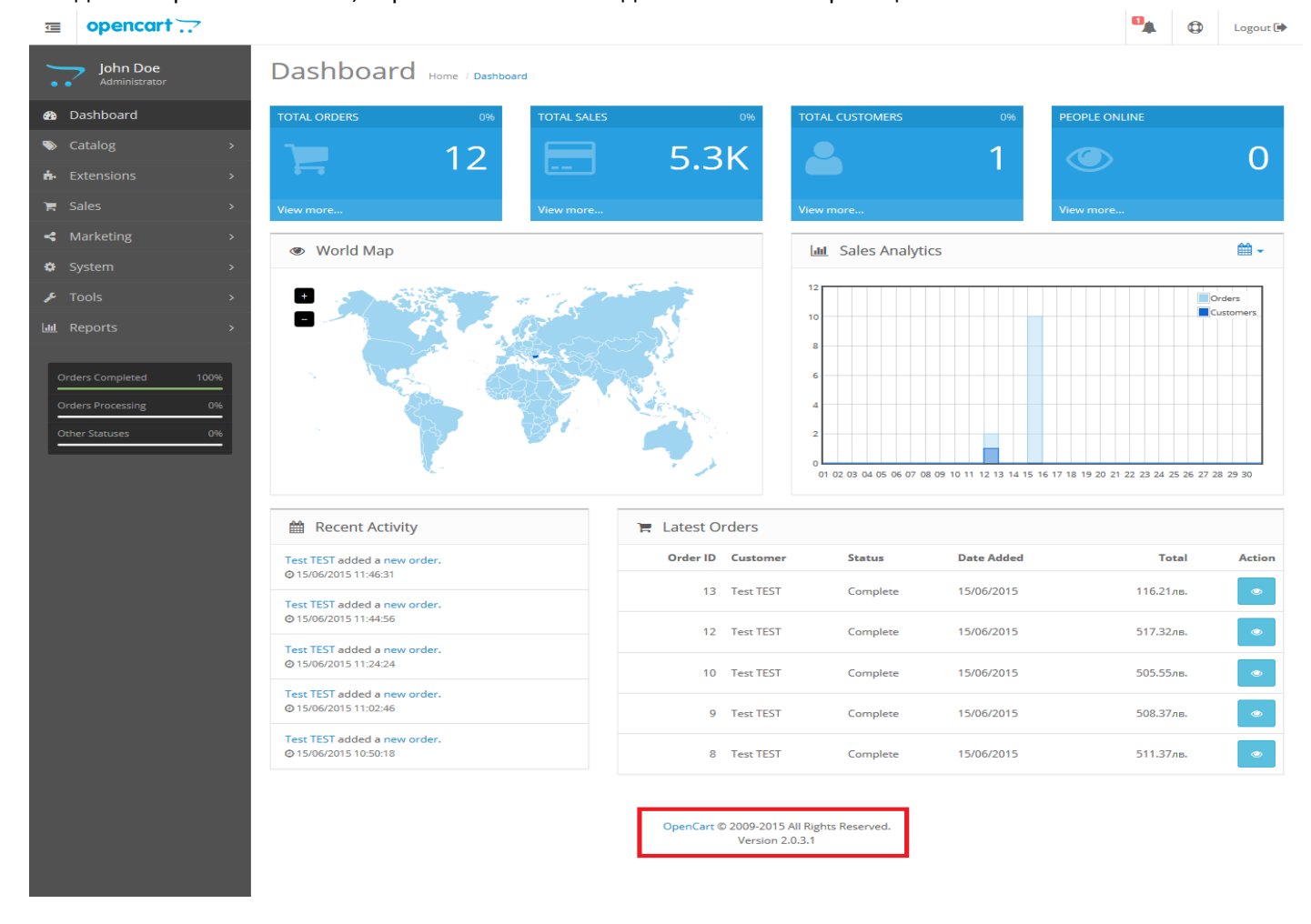

2. Ако нямате модул на Спиди и го инсталирате за първи път преминете към точка 3. Ако вече имате модул на Спиди и желаете да го обновите следвайте следните стъпки. Преди да инсталирате модула, направете резервно копие (backup) на директориите **admin, catalog** и **system**, намиращи се в главната директория на магазина.

2.1. Изтрийте xml файла на Спиди от *Extensions* > *Modifications*, маркирайте Speedy Shipping и натиснете горе в дясно бутона "Delete". Това изчиства качения в магазина speedy.ocmod.xml файл, за да може след това при стъпките за инсталация да качите новия.

2.2. Задължително натиснете бутона "Refresh" горе в дясно.

2.3. ВАЖНО – За да се запази историята на стари създадени товарителници към поръчки, не премахвайте/деинсталирайте модула за доставка на Спиди. Заместването на старата с новата версия се случва при заместването на новите файлове от "upload" директорията и инсталирането на новия speedy.ocmod.xml, както е описано в стъпките по-долу.

2.4. Следвайте инструкциите за инсталация (точка 3). За търговците, които вече имат настроени и работещи електронни магазини, повечето настройки са налични и отразени, но е добре да бъдат сверени.

3. Разархивирайте файловете от архива на модула в празна директория.

4. Преди да инсталирате модула, направете резервно копие (backup) на директориите **admin, catalog** и **system**, намиращи се в главната директория на магазина. За целта може да използвате FTP клиент или друг метод за трансфер на файлове.

Направете резервно копие (backup) на базата данни на магазина.

5. Качете съдържанието на директория upload (не самата директория!) в главната директория на магазина. При качването е възможно да видите съобщение, че директориите admin, catalog и system ще бъдат презаписани – потвърдете презаписването. По този начин, към текущото съдържание на директориите ще бъдат добавени новите файлове нужни за функционирането на разширителния модул, без да бъдат изтрити съществуващи файлове.

6. Отворете административния панел на вашия онлайн магазин (/admin) и изберете от менюто Extensions -> Extensions Installer, натиснете бутона Upload и изберете файла speedy.ocmod.xml от инсталационния архив. Файлът speedy.ocmod.xml се намира в основната директория на архива на модула.

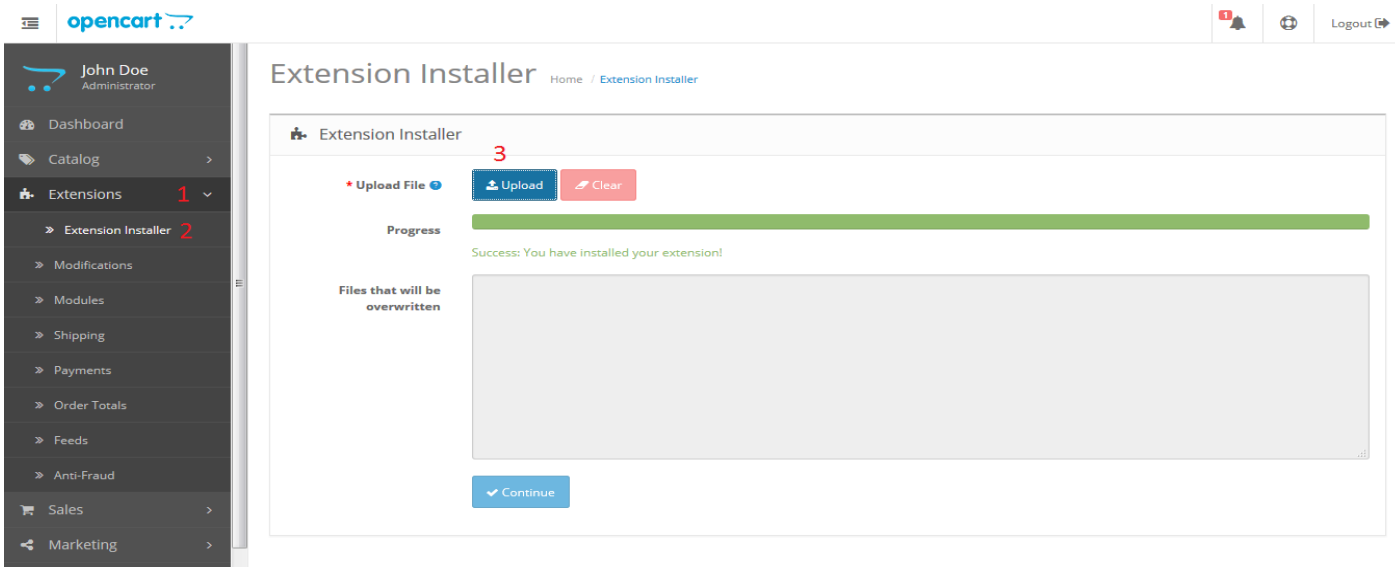

#### След това отидете в Extensions -> Modifications и натиснете бутона "Refresh" (малка икона в горния десен ъгъл).

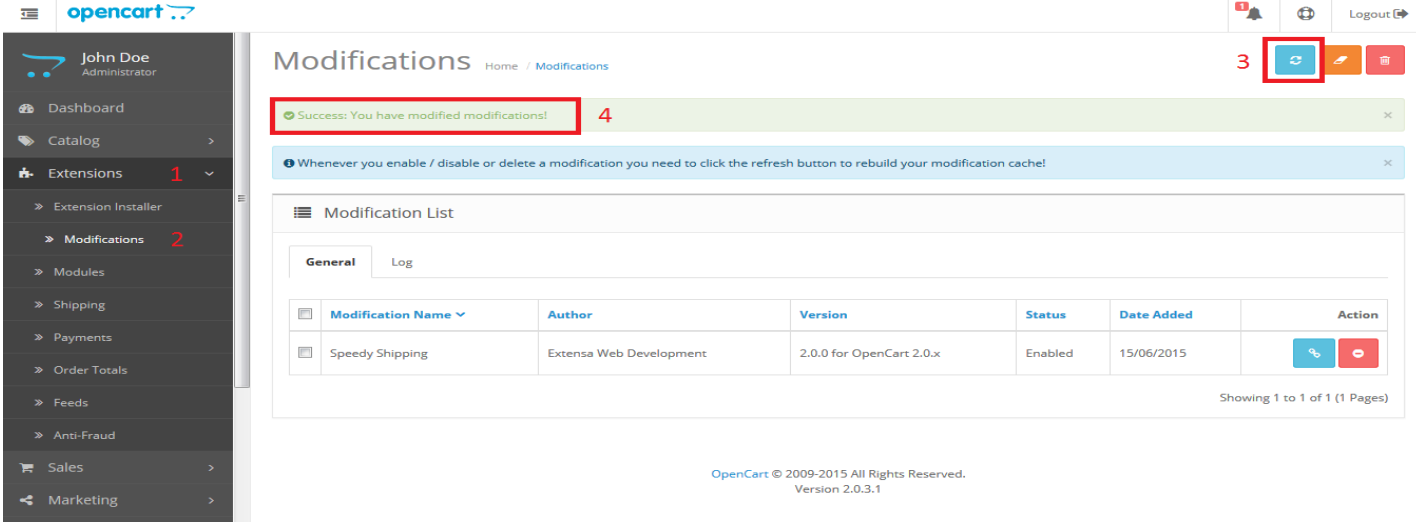

### **II. Настройки на мерни единици и валута**

<span id="page-3-0"></span>7. Отворете административния панел на онлайн магазина и изберете от менюто Системни -> Локализация -> Валути (System -> Localisation -> Currencies). Ако нямате въведена валута Лев, изберете Добавяне (Add New) и я добавете, като в полето "*КОД (Code)*" задължително трябва да попълните "BGN".

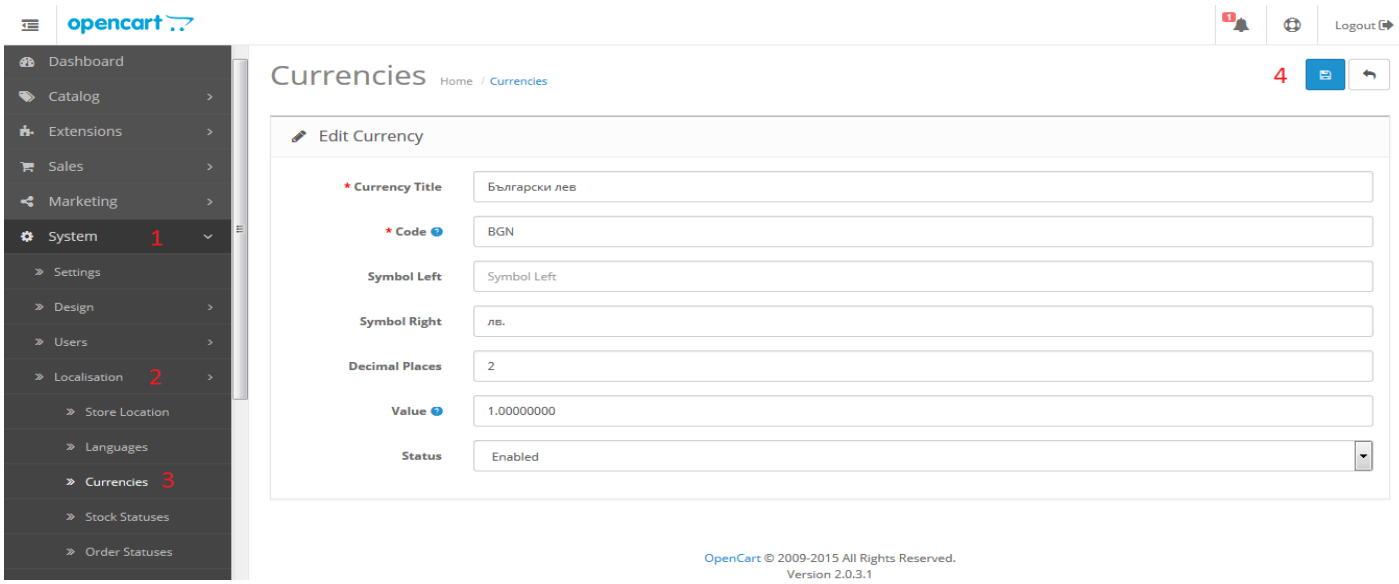

Ако искате да изпращате с Наложен платеж до Гърция или Румъния трябва да настроите валутите и съответните курсове на тези страни спрямо валута Лев.

За Гърция ако нямате въведена валута Евро (Euro), изберете Добавяне (Add New) и я добавете, като в полето "*КОД (Code)*"задължително трябва да попълните "EUR". За "*Стойност (Value)*" въведете стойността на курса на Евро (Euro) спрямо валута Лев.

За Румъния ако нямате въведена валута Румънска лея (Romanian Leu), изберете Добавяне (Add New) и я добавете, като в полето "КОД (Code)" задължително трябва да попълните "RON". За "Стойност (Value)" въведете стойността на курса на Румънска лея (Romanian Leu) спрямо валута Лев.

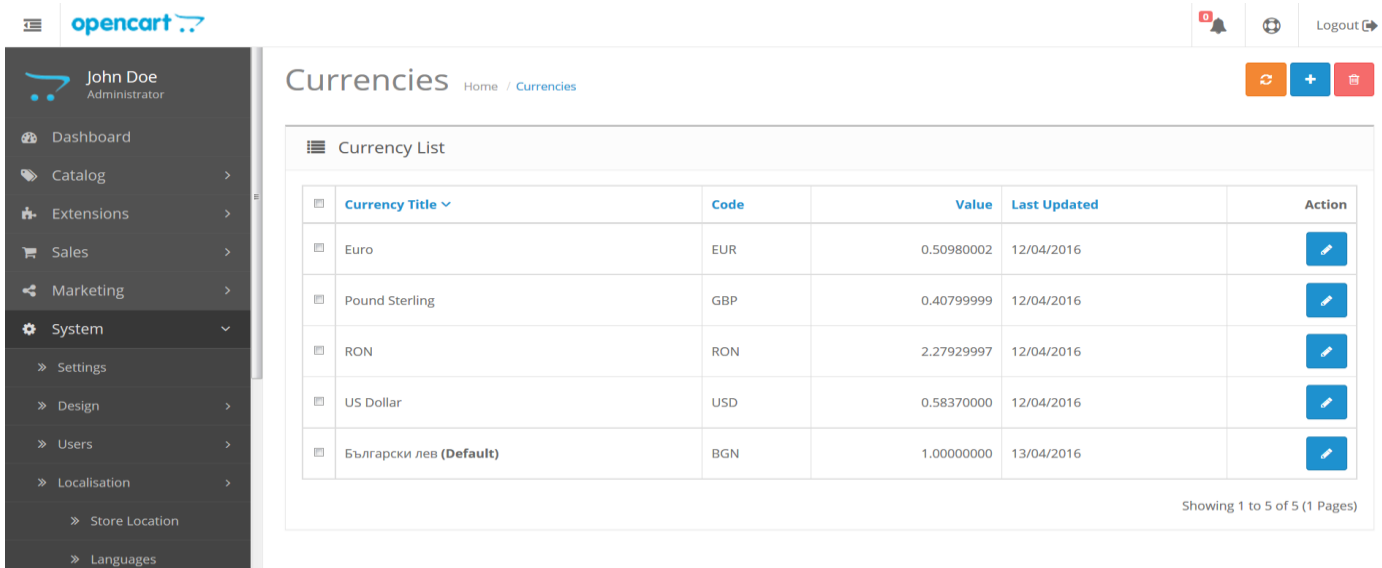

За да направите "Български лев" валута по подразбиране (Default), навигирайте до System - Settings -> бутон "Edit" на реда с името на вашия магазин -> таб "Local" -> Изберете опцията "Български лев" в менюто *Currency*.

За Length Class изберете "Centimeter";

За Weight Class изберете "Kilogram".

# **III. Настройки на права върху файловете на модула**

#### <span id="page-4-0"></span>8. От менюто на административния панел изберете

*Системни -> Потребители -> Групи потребители (System -> Users -> User Groups)*.

Задайте привилегии на всички потребителски групи, които желаете да имат достъп до SPEEDY модула (ако нямате създадени собствени групи е достатъчно да се зададат привилегии за стандартната група Top Administrator) като изберете *Редактирай (Edit)*.

В раздел *С права за достъп до (Access Permission)* и *С права за администрация на (Modify Permission)* сложете отметки пред:

### - *payment/speedy\_cod*

- *sale/speedy*
- *- shipping/speedy*
- $\equiv$  opend

 $\bullet$  Catalog

» Settings

 $\frac{1}{2}$  Use

» Localis

**III** Reports

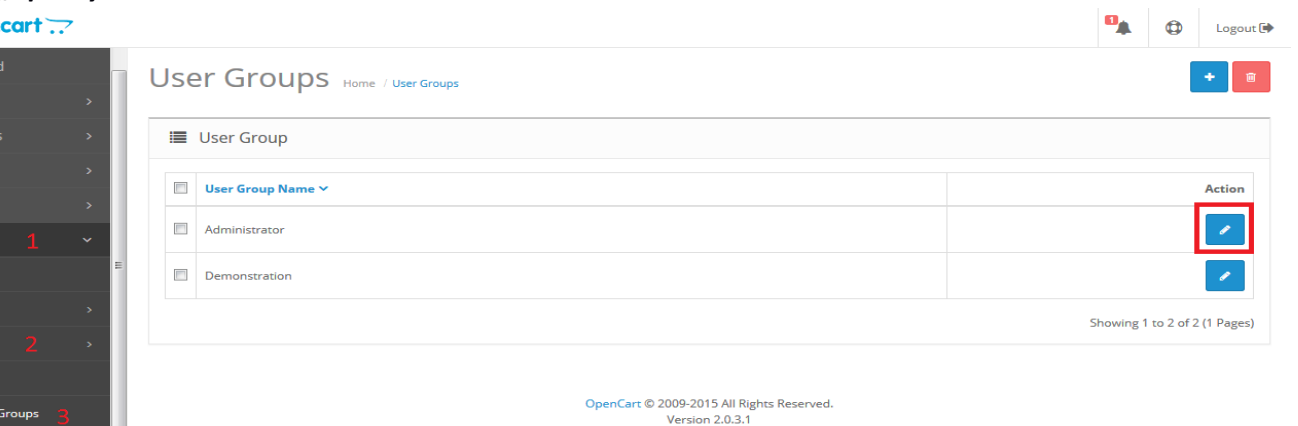

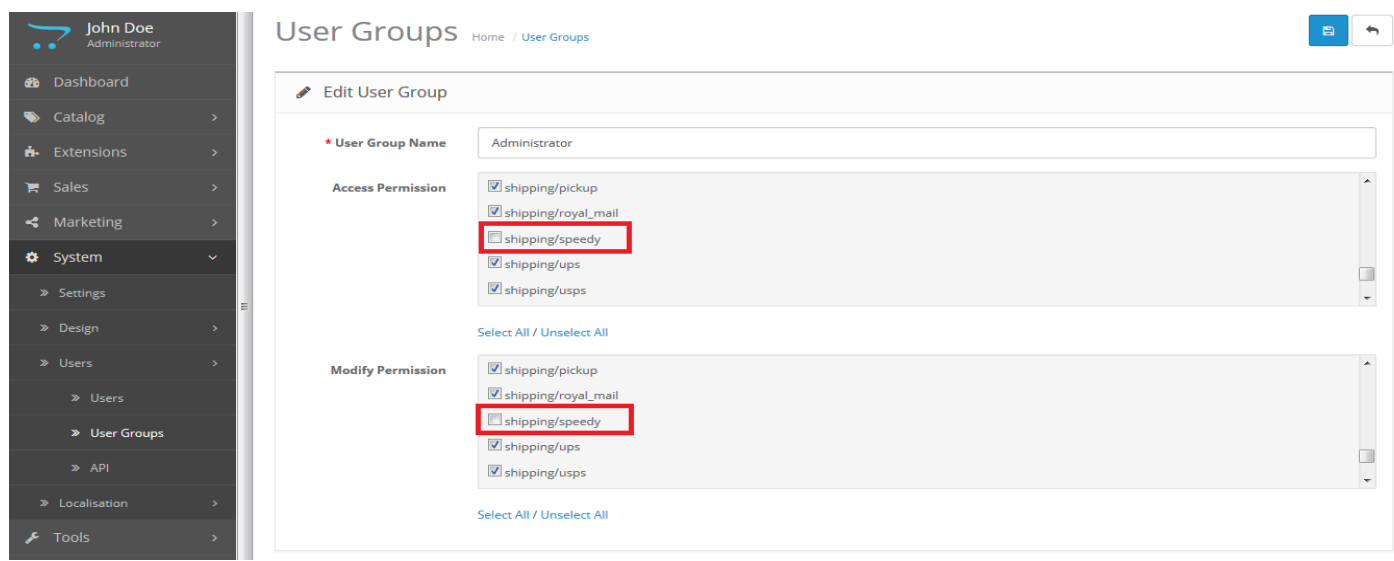

### **IV. Включване и настройки на модул за наложен платеж**

<span id="page-5-0"></span>9. От менюто на административния панел изберете: Разширения -> Платежни модули (Extensions -> Payments). За Спиди наложен платеж изберете Инсталирай (Install). Натиснете бутона Редактирай (Edit). 9.1. Към търговците, които вече са имали работещ стар модул за наложен платеж при предишна инсталация. Ще виждате, че модула за наложен платеж, е вече инсталиран. Сверете само дали настройките са както тези

по-долу. Не деинсталирайте модула.

За "Статус на поръчката" изберете какъв да бъде статуса, когато клиент е избрал да плати чрез наложен платеж (например Processing).

За "Статус" – Включено.

За "**Поредна позиция в колоната**" – въведете числото "1".

Натиснете бутона Запази (Save) от горния десен ъгъл на страницата.

#### $\equiv$  opencart  $\Box$  $\mathbf{u}_{\mathbf{A}}$  $\bigoplus$  Logou Payments Home / Payments John Doe **Re** Dashboard Success: You have modified payments! Catalos  $\equiv$  Payment List  $\mathbf{h}$  Extensions > Extension Installer **Payment Method Status** Sort Order Action Checkout by Amazon amazon payments Disabled » Modules Login and Pay with Amazon amazonpayments Disabled  $\sim$ Authorize.Net (AIM) Authorize.Net Disabled » Payments <sup>3</sup> Order Totals Authorize.Net (SIM) Authorize.Net **Disabled**  $\bullet$ **Bank Transfer Disabled**  $\bullet$  $\gg$  Anti-Fraud BluePay  $\blacksquare$ **Cale BluePay Hosted Form Disabled** k, SluePay **BluePay Redirect (Requires SSL)** Disabled \* System Cheque / Money Order Enabled **E** Tools lail Reports  $\mathcal{L}$ Cash On Delivery Disabled First Data. First Data EMEA Connect (3DSecure enabled) **Disabled** rders Proce First Data EMEA Web Service API First Data. Disabled Free Checkout Enabled Speedy Cash On Delivery **SPE-197 Disabled Globalpay Redirect**  $\mathbf{g}$ <sub>globalpa</sub> Disabled  $\equiv$  opencart  $\Box$  $\mathbf{D}_{\mathbf{A}}$  $\Box$ Logout<sup>[4]</sup> **John Doe**<br>Administrato Speedy Cash On Delivery Home / Payment / Speedy Cash On Delivery  $B<sup>2</sup>$  $\ddot{\phantom{1}}$  $\overline{\cdot \cdot}$  $\bullet$ Edit Speedy Cash On Delivery Catalog  $\boxed{\phantom{1}}$ Order Status: Processing  $\mathbf{B}$  Extensions  $\boxed{\blacksquare}$ > Extension Installer Geo Zone: All Zones » Modifications  $\vert \hspace{-0.2em} \cdot \hspace{-0.2em} \vert$ Status: Enabled » Modules Sort Order:  $\overline{1}$  $\gg$  Shippins » Payments > Order Totals OpenCart © 2009-2015 All Rights Reserved.  $\triangleright$  Feeds Version 2.0.3.1 » Anti-Fraud  $\mathbf{F}$  Sales

### **V. Включване и настройки на модул за доставка**

<span id="page-6-0"></span>10. От менюто на административния панел изберете:

Разширения -> Модули за доставка (Extensions -> Shipping).

Към търговците, които вече са имали работещ стар модул за доставка при предишна инсталация. Ще виждате, че модула за доставка, е вече инсталиран. Сверете само дали настройките са както тези по-долу. Не деинсталирайте модула.

За Спиди изберете Инсталирай (Install). След което изберете Редактирай (Edit).

Въведете вашите *Потребителско име* и *Парола*, които са предоставени от SPEEDY. След това кликнете върху бутона "Тествай настройките".

#### **ВНИМАНИЕ!**

Потребителят и паролата са различни от тези, използвани за достъп до MySpeedy. За да получите данни за достъп позволяващи интеграция е необходимо да се свържете с лицето за контакт от страна на Спиди или да ни пишете на e-mail: [cs@speedy.bg.](mailto:cs@speedy.bg)

След като направите първоначалните настройки и въведете потребителското си име и парола и запазете настройките с бутона *Запази (Save)*. След това запазване на настройките, модулът прави връзка със системата на SPEEDY и изтегля и визуализира информация за възможните методи за доставка (куриерски услуги). След като се появи списъка, е нужно да изберете методите. Тези които изберете, ще се предоставят за избор на крайния клиент при завършване на поръчката. Отново натиснете бутон *Запази (Save)*.

*Лице за контакти* и *Телефон* - това са данни, които ще бъдат отпечатвани на товарителницата в частта за подател.

*Край на работно време* – Последен възможен момент, в който куриер може да посети обекта Ви, за да вземе подготвените пратки. Попълнете в двете менюта час и минути. Например 18:00.

*Позволени методи (куриерски услуги)* - За коректна работа изберете поне една градска и една междуградска услуга.

\* Можете да използвате услугата - СТАНДАРТ 24 ЧАСА, която е едновременно градска и междуградска.

Ако изпращате в чужбина изберете подходящи международни услуги.

Информация за услугите можете да откриете на официалния сайт на компанията [https://www.speedy.bg](https://www.speedy.bg/) или да получите от лицето за контакт от Спиди.

*Избор на обект, от който ще тръгват пратките* – Позволява избор на обект по договора на търговеца . Цената и услугата, която се извежда на клиента при калкулацията на куриерската услуга в клиентската част се изчислява от посоченият обект до въведеният от клиента адрес.

*ЗАБЕЛЕЖКА*: В случай, че поръчаната стока се намира в друг обект, в момента на генериране на товарителница администраторът на магазина има възможност да промени този обект. Трябва да се има предвид, че промяната на обекта може да доведе до цена и услуга, различни от тези показани на клиента при завършване на поръчката (особено ако обектите са в различни населени места).

*Забележка 2*: Ако в контролният панел е посочено, че онлайн търговецът ще занесе пратката до офис на Спиди, посоченият обект се игнорира и се взема адресът на посоченият офис.

Ÿ

*Образуване на цена за доставка* – Указва начина на калкулиране на цена на куриерската услуга.

- **- Спиди калкулатор (Speedy Calculator)** куриерската услуга се калкулира динамично според зададените настройки в модула, свързани с адрес на изпращане/адрес на получаване, тегло и допълнителни услуги. Куриерската услуга на товарителницата е настроена да бъде за сметка на получателя, взимайки преференциите и отстъпките на потребителя на търговеца.
- **- Спиди калкулатор + допълнително таксуване (Speedy calculator + handling fee)** към калкулацията на куриерската услуга винаги се добавя зададена от вас стойност. Клиента вижда за цена на доставка общото. Стойността на куриерската услуга е за сметка на получателя. Наложения платеж, който клиента ще заплати е с допълнително добавена стойността на допълнителното таксуване (handling fee).

Например: стойността на поръчания артикул е 50лв. Стойността на куриерската услуга е 5лв. Попълнени са 2 лв. за добавка към този метод на калкулация. Резултата ще бъде пратка с наложен платеж 52 лв. (50 + 2) и куриерска услуга 5 лв. за сметка на получателя.

- **- Фиксирана цена (Fixed price)** вие избирате стойността на доставка, която желаете клиента да вижда в онлайн магазина. Тази стойност ще бъде фиксирана за всяка поръчка, независимо от това какво и колко е поръчано. Куриерската услуга е за сметка на подателя (ваша сметка). Избраната от вас стойност за фиксирана доставка се добавя към наложения платеж. Например: стойността на поръчания артикул е 50лв. Стойността на куриерската услуга е 5лв. Попълнени са 15 лв. фиксирана доставка. Резултата ще бъде пратка с наложен платеж 65 лв. (50 + 15) и куриерска услуга 5 лв. за сметка на подателя.
- **- Безплатна доставка (Free Shipping)** този метод позволява да зададете минимален праг на стойност на поръчката, над който клиента няма да заплаща доставка. В полето "минимална стойност на поръчка за безплатна доставка (Minimum order amount for free shipping) поставете сумата/прага, над която доставката става безплатна. Когато не е достигнат този праг, калкулацията е както с метода Спиди калкулатор (куриерската услуга е за сметка на получателя), а когато този праг в поръчката е достигнат, куриерската услуга е за сметка на подателя и клиента не заплаща доставка. Допълнително тук се избират и една градска, една междуградска и международни услуги, които да са маркирани за клиента като безплатни.
- **-** Ако за "Образуване на цена за доставка" посочите "**Цена от файл (Price from file)**", всички генерирани товарителници от модула стават за сметка на подателя. Цените, които ще се показват на клиентите на онлайн магазините ще бъдат съобразени според данните въведени в CSV (Comma-separated values) файл. Файлът трябва да съдържа следните колони: *ServiceID* – съдържа ID на услугата, съобразено с ID-тата на услугите в нашата номенклатура; *TakeFromOffice* – флаг (0, 1), който показва дали е избрана опция за до поискване до офис; *FixedTimeDelivery* – флаг (0, 1), който показва дали е избрана опция за доставка във фиксиран час; *Weight* – крайно тегло на доставката; *OrderTotal* – цена на продуктите поръчани от онлайн магазина; *PriceWithoutVAT* – цена за доставка без ДДС;

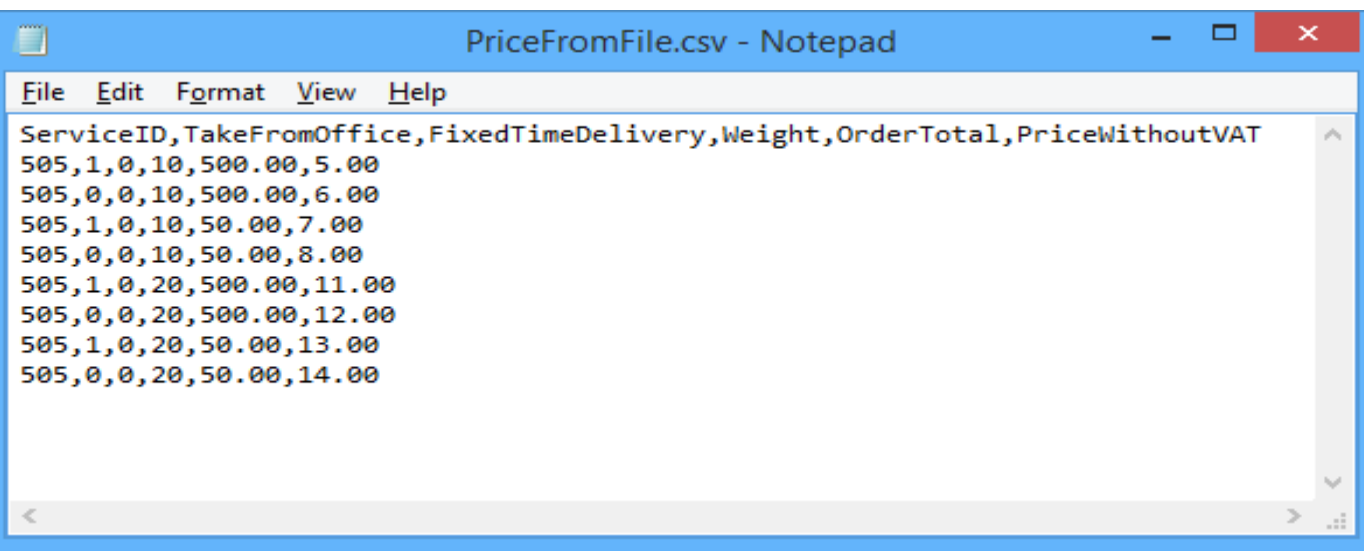

Горните редове могат да бъдат "преведени" по следния начин:

**505,1,0,10,500.00,5.00** - услуга 505, доставка до офис, без фиксиран час, тегло до 10 кг., сума на поръчка до 500 лева, цена за доставка 5.00 лева;

**505,0,0,10,500.00,6.00** - услуга 505, доставка до адрес, без фиксиран час, тегло до 10 кг., сума на поръчка до 500 лева, цена за доставка 6.00 лева;

**505,1,0,10,50.00,7.00** - услуга 505, доставка до офис, без фиксиран час, тегло до 10 кг., сума на поръчка до 50 лева, цена за доставка 7.00 лева;

#### и т.н.

Ако искате да посочите безплатна доставка с тази услуга за всички пратки:

#### **505,0,0,100000,100000.00,0.00**

Поставяйки условно високо тегло от 100000кг или условно висока цена 100000 лв., гарантирате че всички пратки ще влязат в избрания диапазон.

Можете да имате един ред или комбинация от много редове с различни стъпки, като в примерния файл.

При избрана опция за калкулация "Цена от файл", ако дадена поръчка попада в границите на параметрите в някои от случаите описани в CSV файла, то на клиента на магазина се показва цената в колона PriceWithoutVAT. Същата тази цена при генерирането на товарителницата се калкулира към наложеният платеж.

При избрана опция за калкулация "Цена от файл", ако дадена поръчка НЕ попада в никой от случаите описани в CSV файла, то при опит за калкулиране на цена за подобна поръчка на клиента на магазина ще се изпише съобщение за невъзможност за калкулиране на цена.

*Тегло по подразбиране за един брой (Default weight for one item)* – въвеждате тегло по подразбиране при генериране на товарителница. Ако продукт в магазина няма въведено тегло, то теглото по подразбиране ще бъде взето под внимание.

*Опаковка (Default packing)* – Напишете с текст използвана по подразбиране опаковка. Например: Плик, Кашон и т.н.

*Пощенски паричен превод (вместо наложен платеж) (Postal money transfer (instead of Cash on Delivery)* – Yes/No показва дали товарителницата да се генерира с Пощенски Паричен Превод (ППП), вместо наложен платеж (НП). За да е видима тази опция клиента трябва да има анекс за ППП към договора със Спиди.

*Опции преди плащане (Options before payment) –* възможност за избор между услуги "*Отвори*" и "*Тествай*";

**-** *Платец на товарителница за връщане (Return courier service payer)* **-** платец на обратната товарителница (получателят на правата товарителница генерирана в магазина, се явява подател на обратната товарителница);

**-** *Услуга на товарителница за връщане (градска услуга) (Return city service)* **-** изберете градска услуга, с която ще се връща пратката;

**-** *Услуга на товарителница за връщане (междуградска услуга)(Return intercity service)* - изберете междуградска услуга, с която ще се връща пратката;

\* Можете да използвате универсалната услуга на Спиди - СТАНДАРТ 24 ЧАСА, която е едновременно градска и междуградска.

**-** *Автоматично изключване на опциите преди плащане при доставка до автомат (Automatically ignore the options before payment on delivery to automat)–* При доставка до автомат опциите преди плащане не са позволени. Тази настройка указва дали те да бъдат игнорирани, при избор на доставка до автомат. При избрана настройка "Да" и пуснати опции преди плащане в клиентската част ще може да бъде избирана доставка до автомат, но без използване на опции преди плащане. При избрана настройка "Не" и пуснати опции преди плащане в клиентската част няма да се появява опция за доставка до автомат!

*ЗАБЕЛЕЖКА: "Отвори" и "Тествай" са допълнителни услуги, които предоставят възможност на получателя да провери съдържанието на пратката преди да заплати дължимата сума по Наложен платеж. Не може да се приложи за пратки извън България.*

*Ваучер за връщане (Return voucher)* - Ако желаете да ползвате ваучер за връщане - във Ваучер за връщане - изберете "Да";

- *Платец на товарителница за връщане (Return courier service payer)* - изберете платеца на куриерската услуга на обратната товарителница (Получателят на правата товарителница генерирана в магазина, се явява подател на обратната товарителница);

- *Градска услуга (Return city service)* - изберете градска услуга, с която ще се връща пратката;

- *междуградска услуга (Return intercity service)* изберете междуградска услуга, с която ще се връща пратката;

\* Можете да използвате новата услуга на Спиди - СТАНДАРТ 24 ЧАСА, която е едновременно градска и междуградска.

*ЗАБЕЛЕЖКА: "Ваучер за връщане" представлява допълнително отпечатан талон, на който има баркод чрез сканирането, на който се създава нова товарителница с разменени адреси на подател и получател. Не може да се прилага за пратки извън България.*

*Лейбъл принтер (Label printer) –* Yes/No посочвате дали създадените товарителници да са във формат за етикетен принтер.

*Допълнително копие на товарителницата (Additional waybill paper copy) –* Yes/No По подразбиране при отпечатване на товарителница на лист A4, се отпечатва само една товарителница. Ако позволите тази опция, на листа ще се отпечата още едно допълнително копие.

*Обявена стойност (Add declared value)* – Yes/No показва дали товарителницата да се генерира с допълнителна услуга обявена стойност. При Yes се визуализира поле Чупливо.

**-** *Чупливост (Fragile items)* – Yes/No показва дали пратката съдържа чупливи стоки.

*Изпратете от офис (Send from Speedy office***)** – Yes/No показва дали търговеца на магазина ще изпрати пратката от офис на Спиди. При Yes се визуализира поле за Избор на офис.

**-** *Изберете офис* – избирате офиса, от който ще изпратите пратката.

*Позволи калкулация на цена за временно неработещи офиси (Allow cost calculation for temporary nonworking offices)* – При разрешаване на тази опция в клиентската част на магазина, ще може да се направи калкулация на цена и поръчка за избран офис, който в момента не работи.

*Стойността на доставката се добавя във фактурата (Shipping cost is included in invoice)* – посочва се дали стойността на доставката да се включва в придружаваща фактура към артикула от поръчката.

*Съботна доставка (Saturday delivery)* **–** Disabled/Enabled посочва се дали да се посочи в услугите съботна доставка

*Брой работни дни за отлагане на доставката (Days to postpone taking of the shipment)* – въвеждате брой дни за отлагане, след които да бъде взета от подателя пратката.

*Статус на поръчката след генериране на товарителница (Order status after the generation of bill of lading) -* изберете подходящ статус (например *Shipped*).

За *Гео зона (Geo zone)* изберете "All Zones". Tекущата версия на модула поддържа доставки до всички държави и доставки с наложен платеж единствено на територията на България, Румъния и Гърция.

*Синхронизиране на статуси (Synchronize statuses)* – Чрез тази опция можете да синхронизирате статусите на поръчките си след като дадена пратка чрез Спиди бъде доставена, върната, анулирана и т.н. В менютата "Поръчки" и "Списък поръчки", статусите на поръчките се извеждат в отделна колона.

*Статус (Status)* – Включено (Enabled). Указва дали модулът за доставка на Спиди да бъде включен.

*Последователност в колоната (Order in the column)* – Показва на кое място сред методите на доставка да се появява модула в клиентската част.

Попълнете коректно всички останали полета и натиснете бутон *Запази (Save)* в горния десен ъгъл на страницата.

#### $\equiv$  opencart  $\Box$

Shipping Home / Shipping

# $\begin{array}{|c|c|c|}\n\hline\n\bullet & \bullet & \text{Logout}(\bullet) \end{array}$

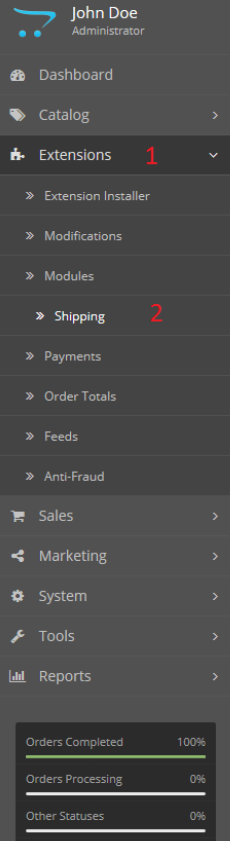

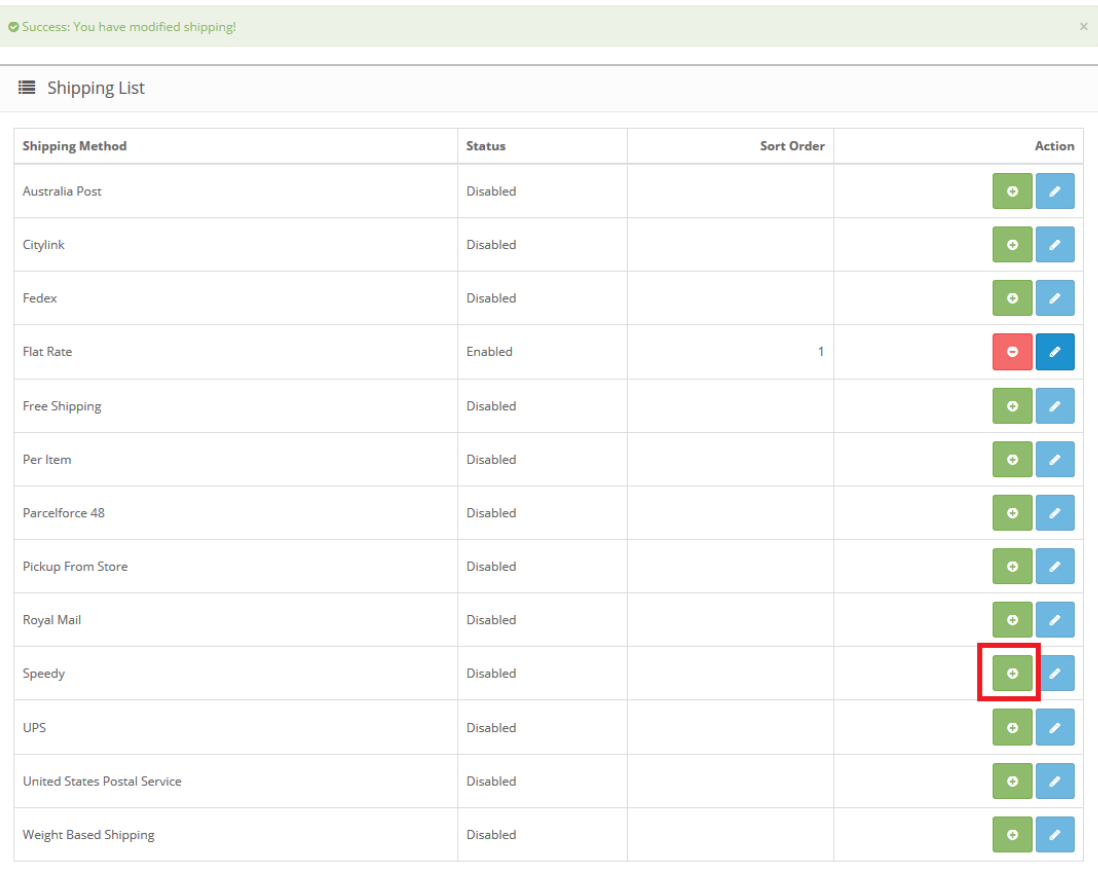

OpenCart © 2009-2015 All Rights Reserved.<br>Version 2.0.3.1

 $\equiv$  opencart  $\mathbb{R}^2$ 

 $\begin{array}{|c|c|c|c|}\hline \mathbf{u}_\mathbf{A} & \mathbf{a} & \mathbf{0} & \text{logout}(\mathbf{b}) \\ \hline \end{array}$ 

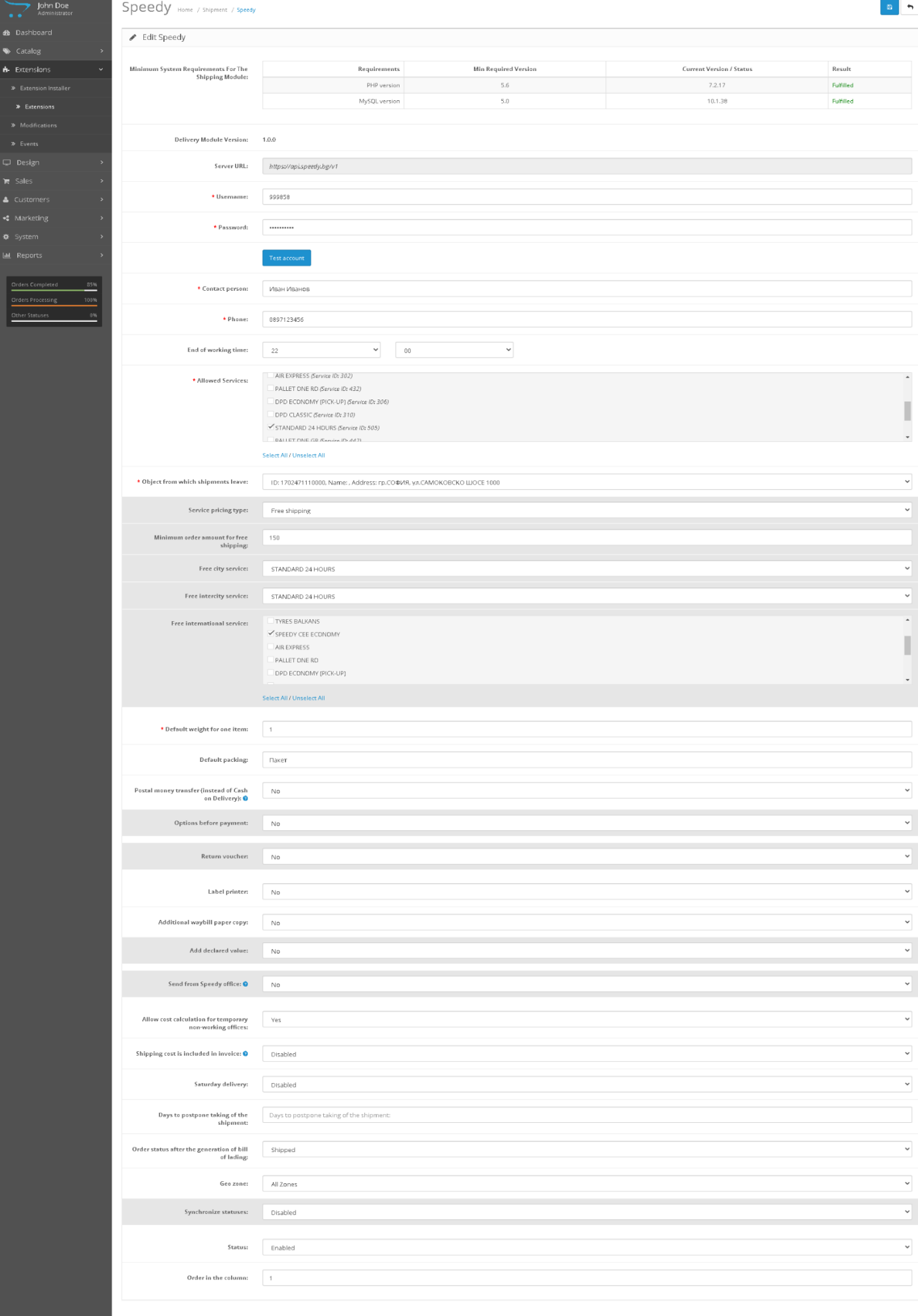

# $\equiv$  opencart  $\Box$ John Doe

» Shipping

Orders Completed

.<br>187 Statuses

 $09$ 

### Shipping Home / Shipping

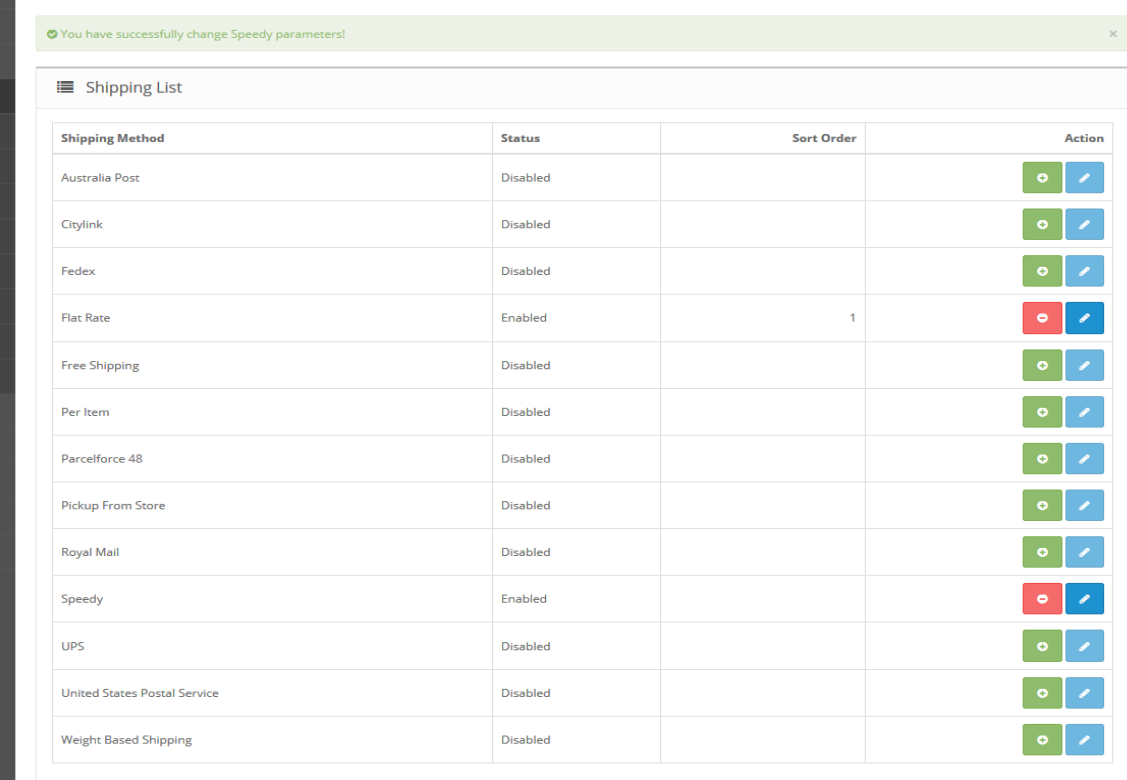

OpenCart © 2009-2015 All Rights Reserved.<br>Version 2.0.3.1

### **ПОЗДРАВЛЕНИЯ!**

**Вече имате работещ модул за доставка с куриерска фирма SPEEDY!**

### <span id="page-14-0"></span>**VI. Допълнителна информация**

1. За да бъде изчислена правилно цената за доставка, клиентите на магазина трябва да въвеждат коректен адрес за доставка, избирайки някое от предложенията в падащите менюта. Падащото меню при попълване на адреса се появява след въвеждане на няколко букви в съответното поле.

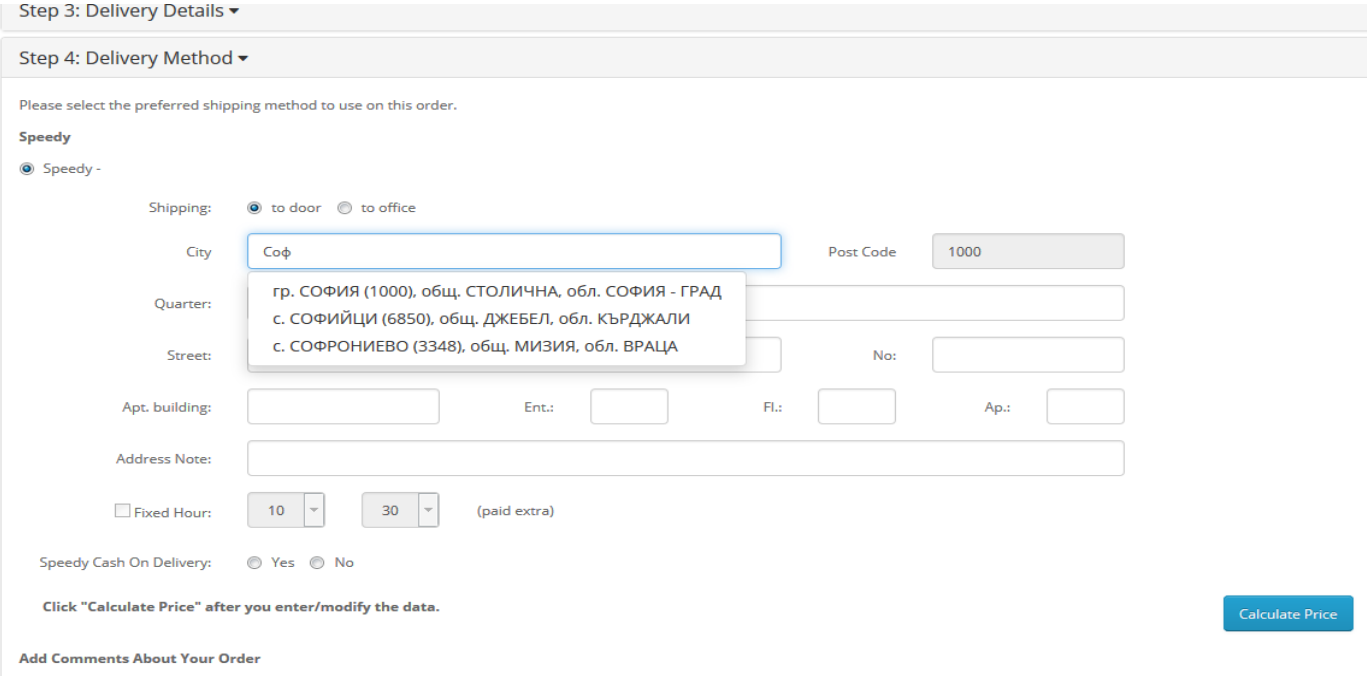

След въвеждане на коректен адрес, клиентът трябва да кликне на бутона *Изчисли цена* за да види стойността на доставката за всеки отделен метод за доставка и след това да избере желаният от него метод.

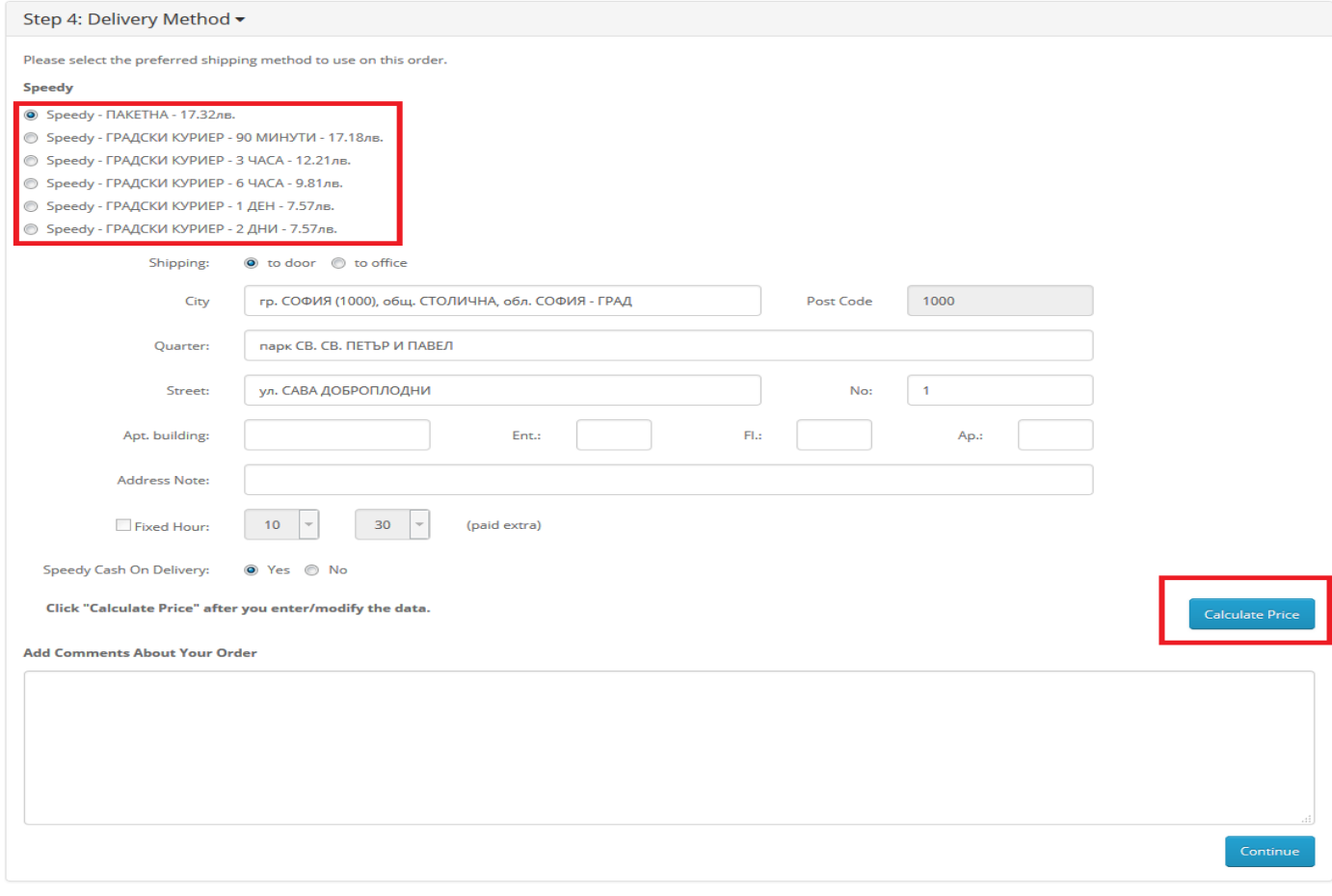

2. За международни поръчки, адресът за доставка на клиента на магазина трябва да бъде в страна различна от България. След като се въведе коректен адрес ще се появи формата на Спиди за международен адрес. След това клиентът трябва да кликне на бутона *Изчисли цена* за да види стойността на доставката за всеки отделен метод за доставка и да избере желаният от него метод. За международни поръчки полетата в адресната форма трябва да се попълват на латиница.

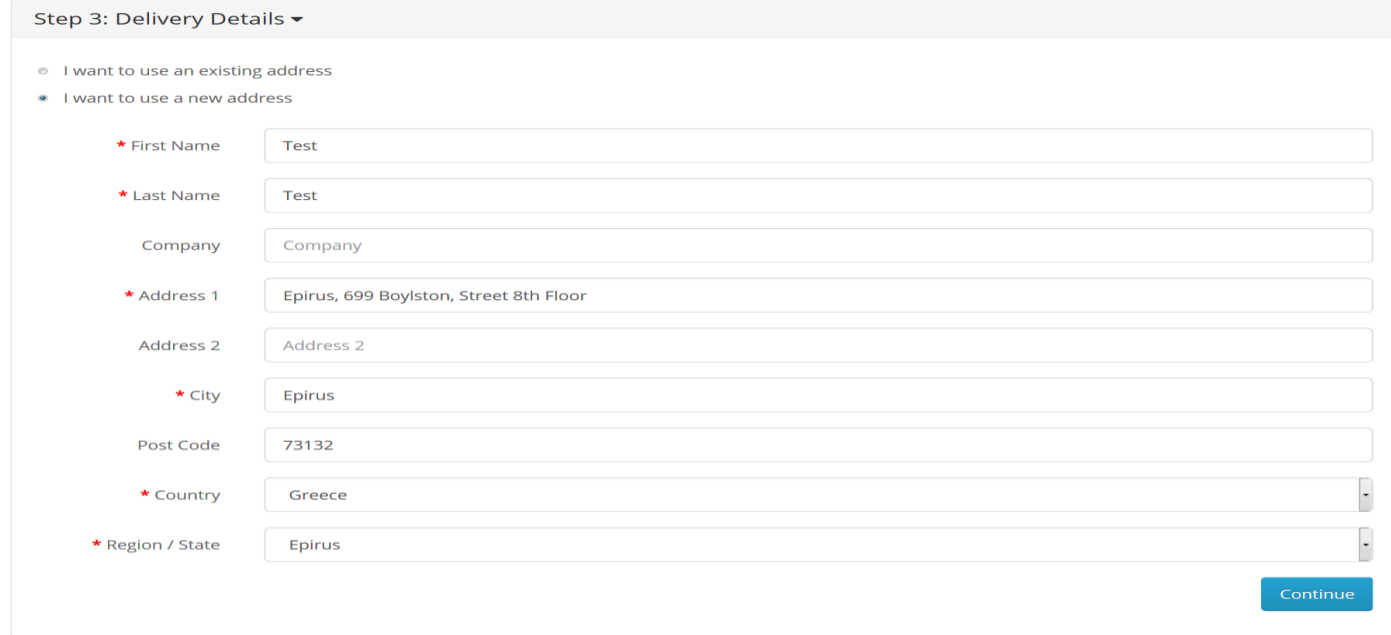

След натискане на бутона Продължи (Continue) ще се появи формата на Спиди за международен адрес. След това клиентът трябва да кликне на бутона *Изчисли цена* за да види стойността на доставката за всеки отделен метод за доставка и да избере желаният от него метод*.*

3. След като клиент направи поръчка, за която е избран метод за доставка *Спиди,* имате възможност да генерирате товарителница към Спиди и да заявките куриер за взимане на пратката.

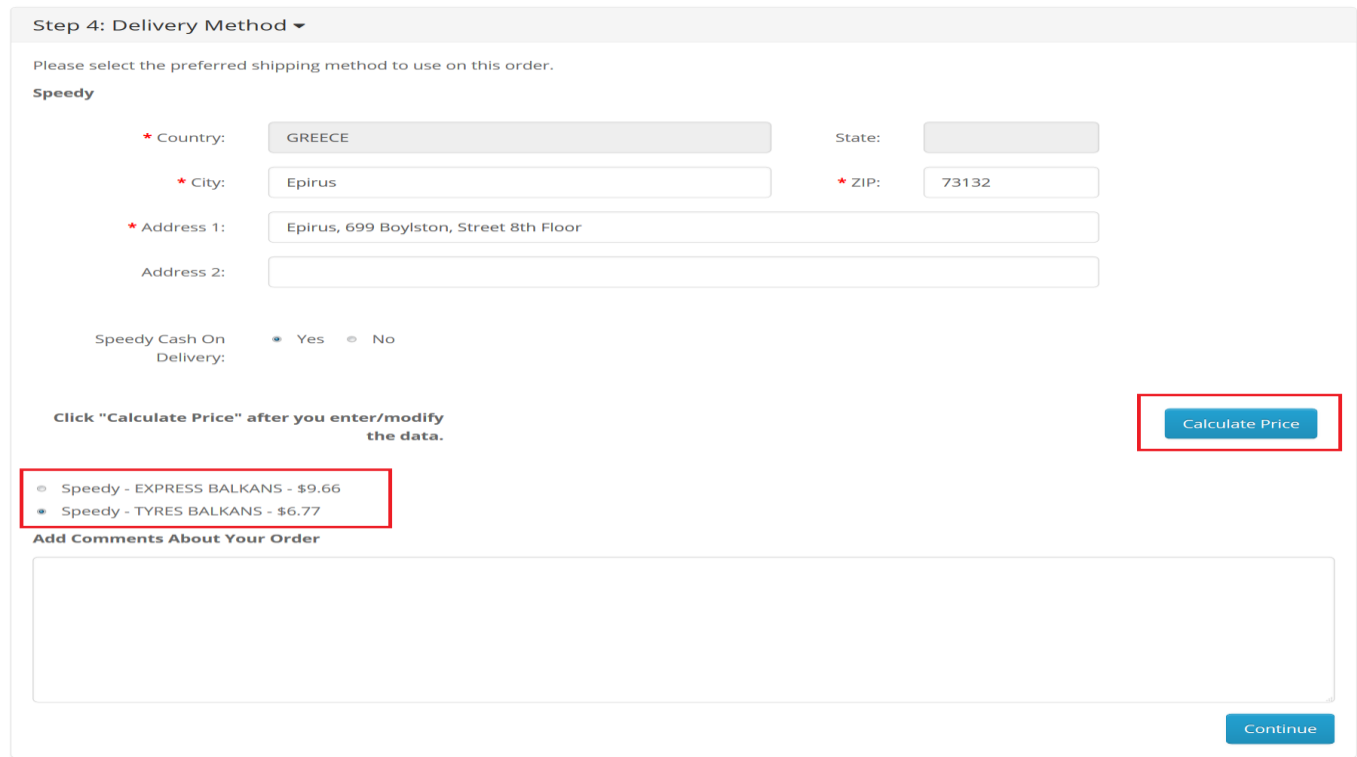

### За целта отворете административния панел на вашия онлайн магазин и изберете от менюто *Продажби -> Поръчки (Sales -> Orders)*.

 $\equiv$  opencart  $\Box$  $\mathbf{u}_\mathrm{A}$  $\bigoplus$  Logout  $\bigoplus$ John Doe Orders Home / Orders **E** Order List  $\bullet$  Catalog Order ID **Order Status Date Added**  $\boxed{\textcolor{red}{\mathbf{I}}}$ **Date Added** Order ID  $\blacksquare$ l. **Date Modified** Customer **Total**  $\triangleright$  Orders Total **Date Modified** Custome > Speedy Orders  $\overline{\mathbb{R}^n}$ Order ID  $\land$  Customer Total Date Added **Bill Of Lading (Speedy)** Action **Status Date Modified** » Customers > Gift Vouchers  $\begin{bmatrix} 1 & 1 \\ 1 & 1 \end{bmatrix}$ 14 Test TEST 517.32nB. 15/06/2015 [ Prepare a Pack ] Complete 15/06/2015  $\gg$  PayPal  $\overline{\mathbb{R}^n}$ 13 Test TEST Complete 116.21лв. 15/06/2015 15/06/2015  $\triangleleft$  Marketing  $\overline{\phantom{a}}$ 12 Test TEST Complete 517.32лв. 15/06/2015 15/06/2015  $\overline{\mathbb{R}^n}$ 505.55ns. 15/06/2015 15/06/2015 10 Test TEST Complete  $\overline{\phantom{a}}$ 9 Test TEST Complete 508.37ns. 15/06/2015 15/06/2015  $\overline{\mathbb{R}^n}$ 8 Test TEST Complete 511.37as. 15/06/2015 15/06/2015 0%  $\overline{\phantom{a}}$  $7$  Test TEST Complete 512.55лв. 15/06/2015 15/06/2015  $\blacksquare$ 6 Test TEST Complete 510.95ns 15/06/2015 15/06/2015

За съответната поръчка, в колоната *Товарителница,* изберете *Създай товарителница*. На следващия екран имате възможност да промените някои от параметрите за генериране на товарителницата. Натиснете бутона *Създай* от горния десен ъгъл на страницата.

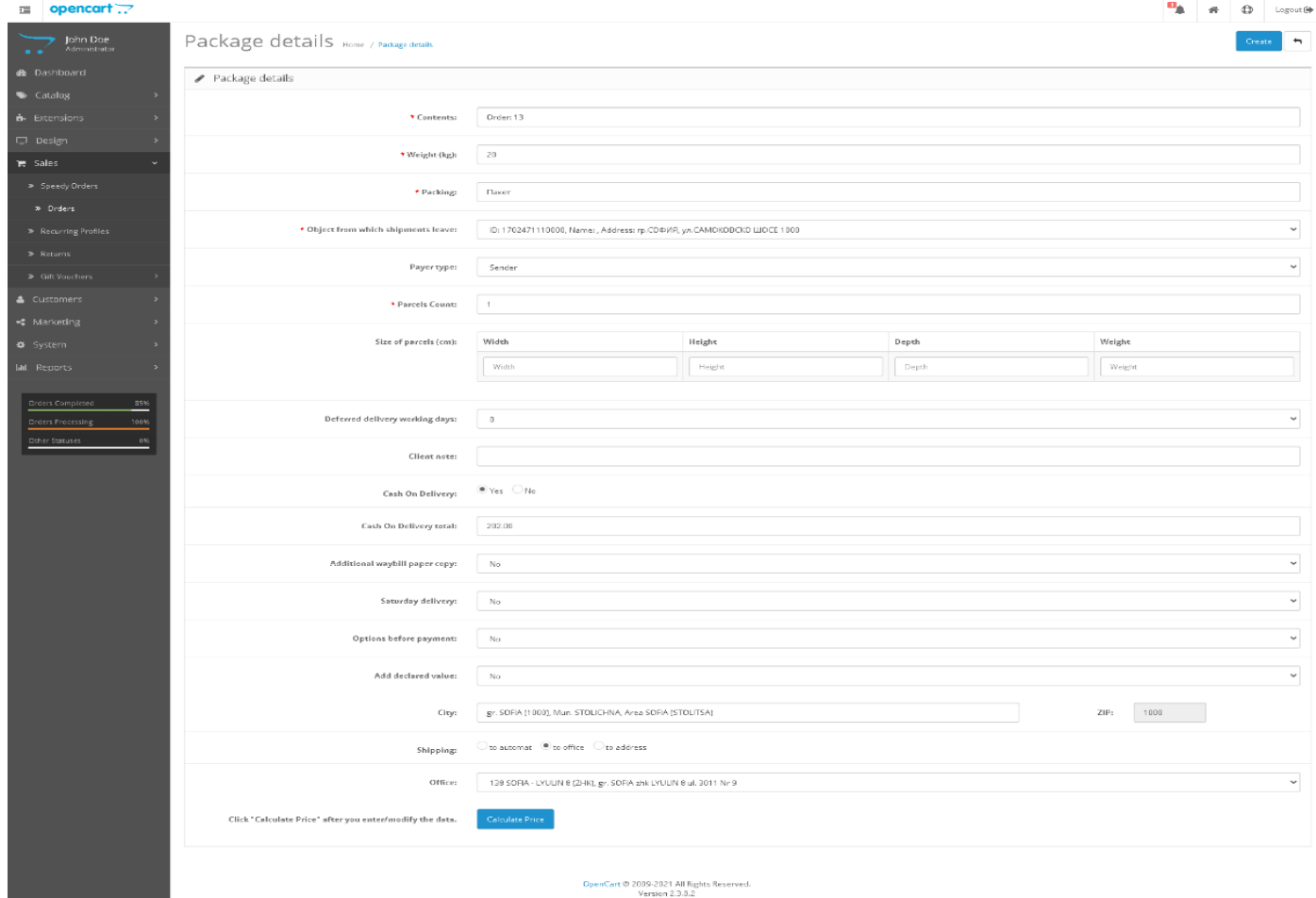

След успешно генериране ще получите PDF файл със самата товарителница, а линкът *Създай товарителница*  ще бъде заменен с номера на товарителницата.

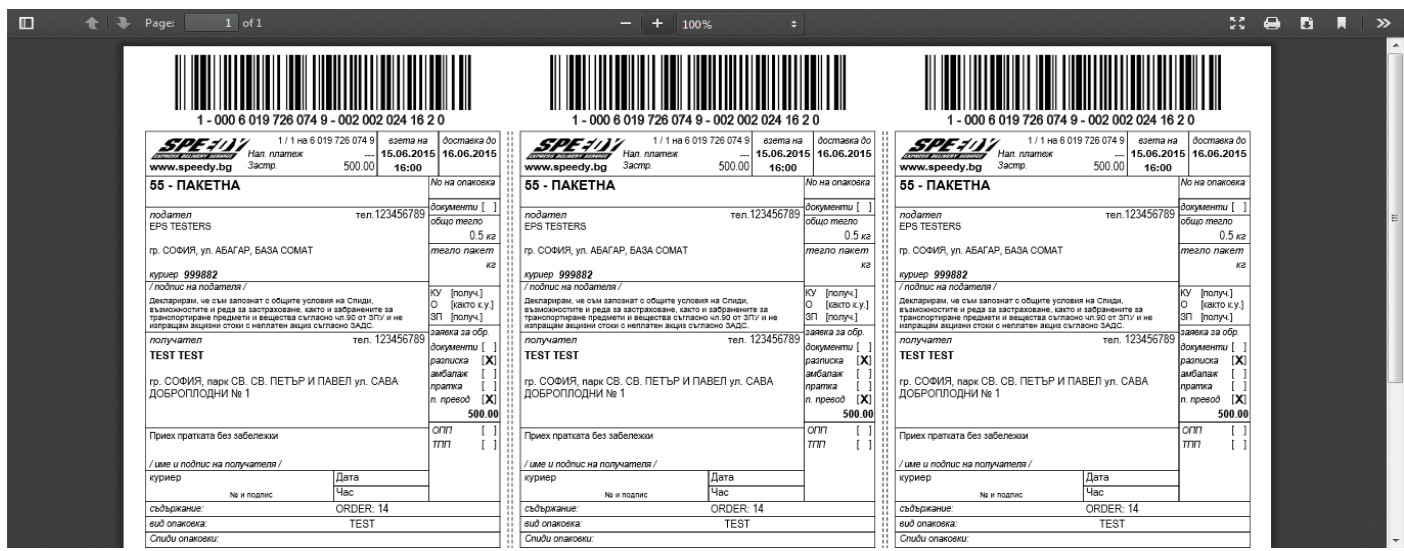

4. За да видите пълен списък с всички поръчки с вече генерирани товарителници, отворете административния панел на вашия магазин и изберете от менюто *Продажби -> Спиди поръчки*.

За да заявите куриер, селектирайте поръчките, които планирате да предадете на куриера и натиснете бутон "Заяви куриер".

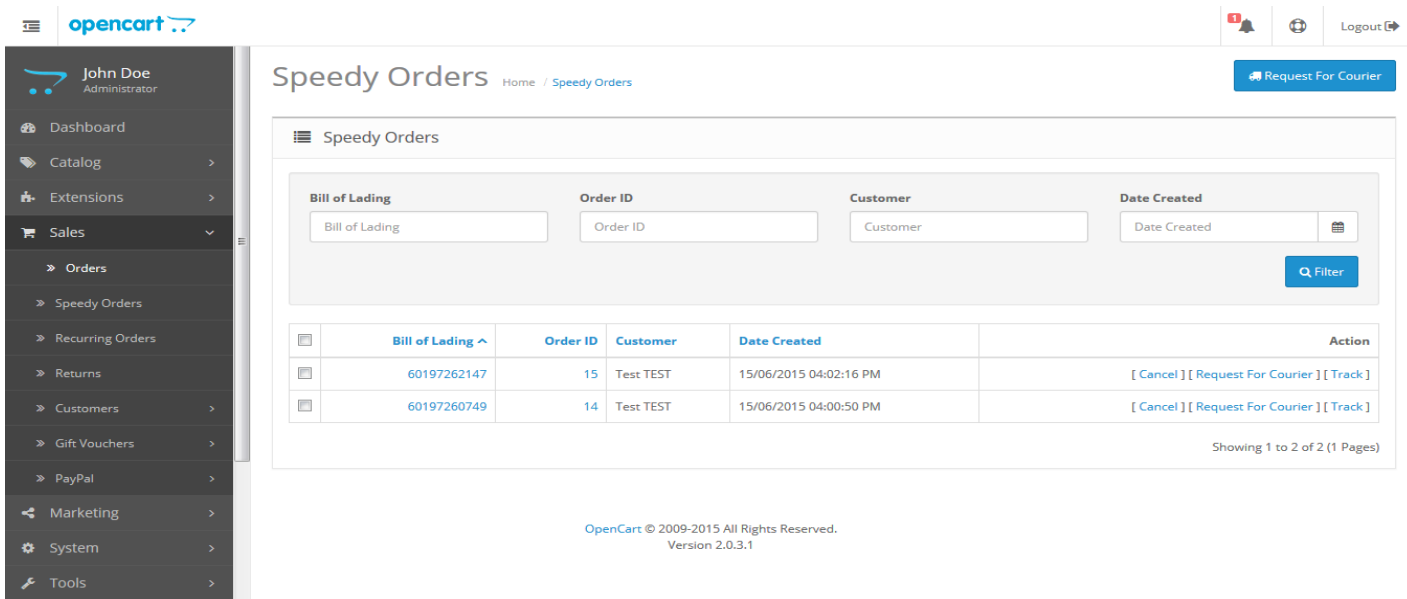

При възникнали проблеми и технически въпроси свързани с инсталирането и използването на модула за доставка на Спиди, можете да се обръщате за съдействие на **opencart@speedy.bg**. За всички въпроси от търговско естество можете да се обърнете към лицето за контакт от страна на Спиди или да се свържете с нас на [cs@speedy.bg](mailto:cs@speedy.bg)